## **Schválení doplněného tématu BP/DP vedoucím v IS/STAG**

Téma "doplněné studentem" je vytvořeno po přidělení rámcového tématu registrovanému studentovi.

- 1. Po přidělení tématu **registrovaný student** téma doplňuje o Zásady pro vypracování (Body zadání) a Literaturu, příp. zadané texty upravovat. Poté, co je s editací hotov, **téma schválí**.
- 2. Dalším, kdo **doplněné téma** (podklad pro zadání) schvaluje, je **vedoucí práce** pod rolí vyučující. Poté, co body zadání a literaturu zkontroluje, musí téma schválit.

Nejprve je třeba se přihlásit do IS/STAG: <https://stag.utb.cz/portal>

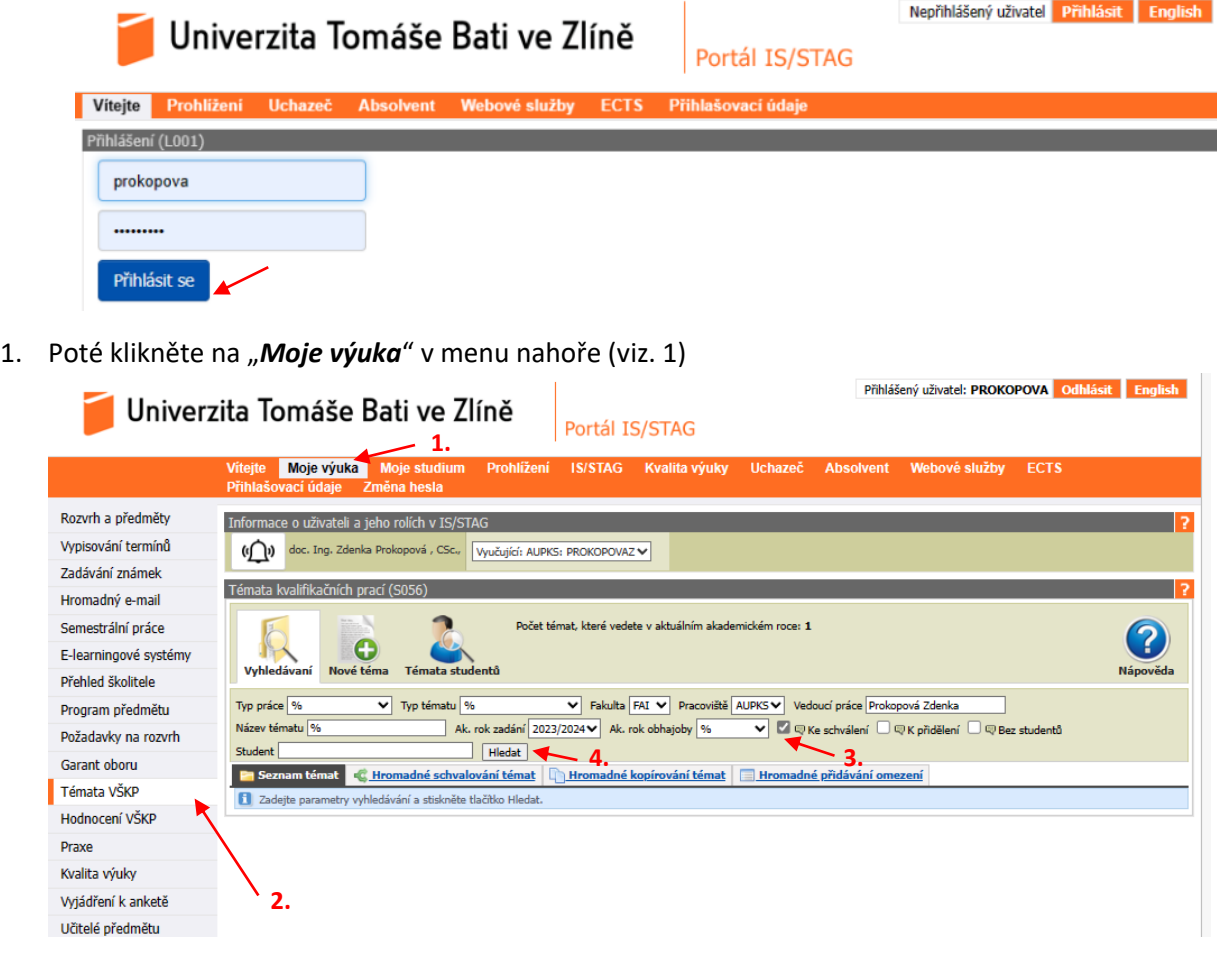

- 2. V levém menu vyberte "Témata VŠKP"
- 3. Vyberte "Ke schválení"
- 4. Následně klikněte na tlačítko "Hledat"

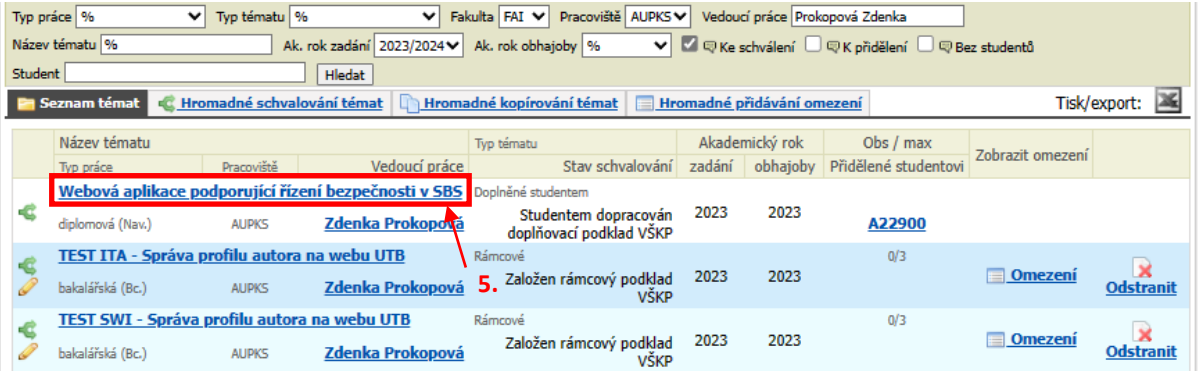

5. Vyberte téma, které chcete zkontrolovat a posoudit schválení/neschválení.

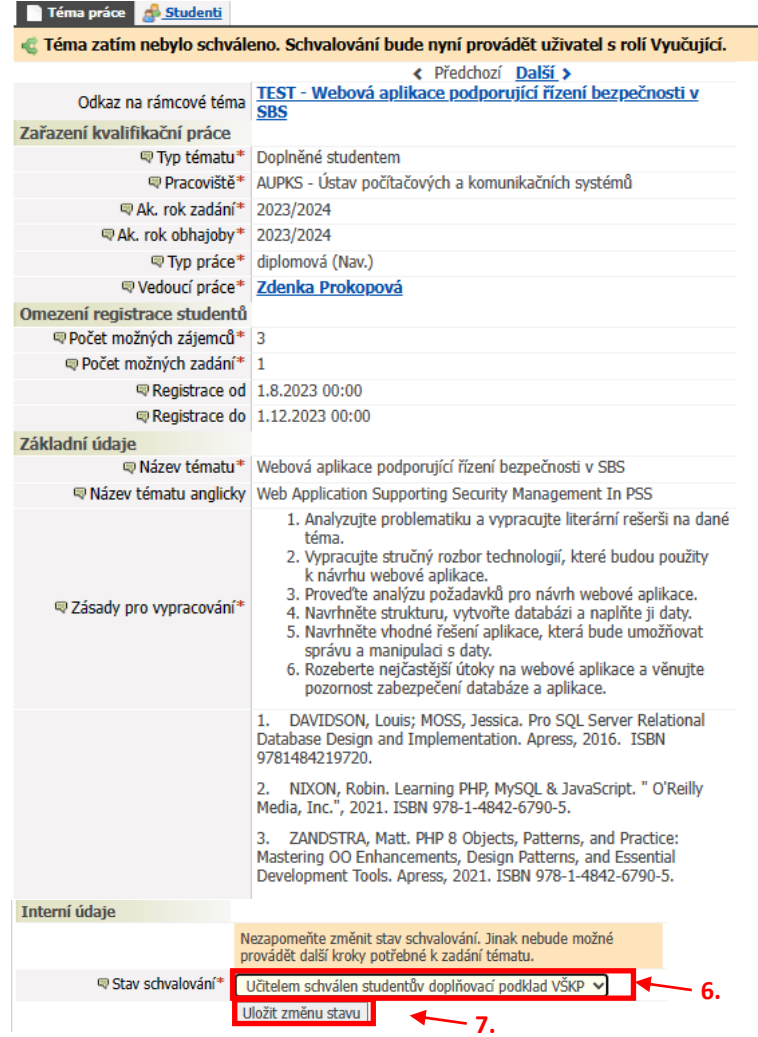

- 6. Pro možnost schválení podkladů je potřeba "Studentem dopracován doplňovací podklad VŠKP" změnit na "*Učitelem schválen studentův doplňovací podklad VŠKP*"
- 7. Pro potvrzení je třeba kliknout na "Uložit"

**Dále musí schválené téma vedoucím (podklad pro zadání) schválit garant a následně vedoucí ústavu, na kterém se budou tisknout zadání BP/DP.**

**Pro případ zamítnutí úprav a vrácení doplněného tématu na úpravu studentovi, je potřeba téma opětovně vybrat ze seznamu a zadat**

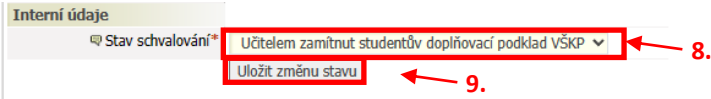

- 8. Pro možnost neschválení podkladů je potřeba "Učitelem schválen studentův doplňovací podklad VŠKP" změnit na "Učitelem zamítnut studentův doplňovací podklad VŠKP"
- 9. Pro potvrzení je třeba kliknout na "Uložit"

Verze: 13.09.2023

Zpracovala: *Ing. Zdenka Prokopová, CSc. Proděkanka pro pedagogickou činnost* e-mail: [prokopova@utb.cz](mailto:prokopova@utb.cz)